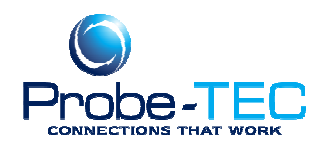

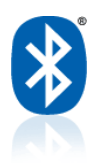

## **Installing an OptoBlue Adaptor on Windows 7 Operating System:**

- 1. Insert OptoBlue CD in to CD Drive.
- 2. Plug OptoBlue Adapter in to USB port.
- 3. The operating system will indicate that it is unable to install the device OptoBlue.
- 4. Go to the Windows Start Menu
- 5. Open Device Manager (Control Panel/Hardware and Sound/Devices and Printers/Device Manager)
- 6. Find the OptoBlue Device listed under Universal Serial Bus Controllers or under Other **Devices**
- 7. Right click and select Update Driver Software
- 8. Select the Browse My Computer and navigate to the OptoBlue Driver CD. Be sure the Search Subfolders check box is checked.
- 9. Select Next
- 10. Select Install Driver Anyway
- 11. The operating system should install the driver and the OptoBlue icon should look normal (Wait a few moments - the operating system may indicate again that new hardware was found but it could not be installed. This is normal and indicates that the system is attempting to install the COM port driver.)
- 12. Next find the USB COM device listed under Other Devices or Ports
- 13. Right click and select Update Driver Software
- 14. Select the Browse My Computer and navigate to the OptoBlue Driver CD. Be sure the Search Subfolders check box is checked.
- 15. Select Next
- 16. Select Install Driver Anyway
- 17. The operating system should install the driver and the OptoBlue icon should look normal. Note the COM port number assigned. This can be changed by double clicking and selecting Port Setting/Advanced.

That should correct the problem. If it does not I suggest uninstalling the devices in Device Manager and reinstalling. I have instructions available for that if you need them.

This document was prepared by Probe-TEC and is intended for use with the OptoWave Wireless Optical Probe